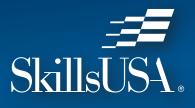

MEMBERSHIP GUICK START AND ACCESS GUIDE

# **QUICK START GUIDE**

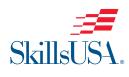

If you are a new

advisor, you

will need to

create a login

by clicking

simply log in and proceed

to the registration page,

then continue to follow

#### Step-by-Step Instructions

Go to the SkillsUSA website at *www.skillsusa.org* and locate **JOIN** at the top of the page. Click the **JOIN** button to proceed.

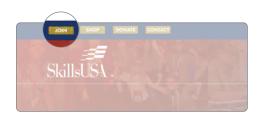

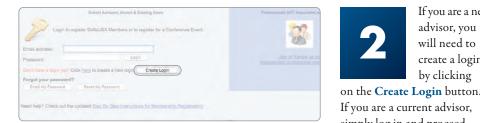

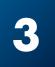

When creating your

login for the first time, you will be able to select state, school and program

area. You must have an active chapter to be able to locate your school. If your school is not listed, please click on Can't Find Your School and request that your school be added.

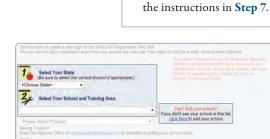

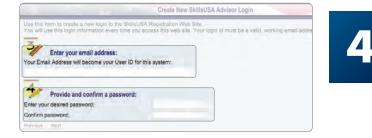

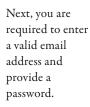

### **QUESTIONS? WE'RE HERE TO HELP**

For assistance with anything SkillsUSA, including registering members and accessing Professional Membership Benefits, contact the SkillsUSA Customer Care Team.

Monday/Wednesday/Friday (8 a.m. – 5 p.m. ET) Tuesday/Thursday (11 a.m. – 7 p.m. ET) Chat: SkillsUSA Register (register.skillsusa.org)

Call: 844-875-4557 Email: customercare@skillsusa.org

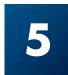

If prompted, please answer the Secret Question for password security, then select Create Login.

|                                   | login to the SkillaUSA Registration Web Site.<br>Ion every time you eccess this web site. Your login 1d must be a valid, working email addri |
|-----------------------------------|----------------------------------------------------------------------------------------------------|
| 5<br>Supply Password              |                                                                                                    |
| Choose a Question:                | What city were you born in?                                                                                                    |
| Provide an Answer:                |                                                                                                    |
|                                   | teacher@school.com                                                                                                    |
| Confirm;                          | A. B. Skilled High School, Markelway                                                                                                    |
|                                   |                                                                                                    |
| Confirm;<br>Provious Create Login |                                                                                                    |

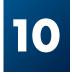

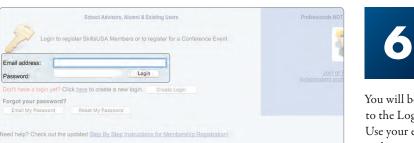

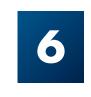

You will be taken back to the Login screen. Use your email address and password to log in.

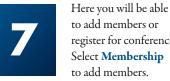

Members

register for conferences.

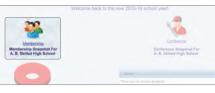

| Membership                                                                                              |                                            |                                     |                           |                                 |                |                  |               |                |                                                                                                    |
|----------------------------------------------------------------------------------------------------|--------------------------------------------|-------------------------------------|---------------------------|---------------------------------|----------------|------------------|---------------|----------------|----------------------------------------------------------------------------------------------------|
| 🍮 Main 🗿 Membership 👹                                                                                   | Conference                                 | lelp 🗙 Log                          | out                       |                                 |                |                  |               |                | SLILLIS                                                                                                    |
| A R Johnson High School                                                                                 |                                            |                                     |                           | mstrickland@skillsusageorgia.or |                |                  |               | usageorgia.org |                                                                                                    |
| Please note some state members                                                                          | hip dealdlines occur                       | in Jan & Feb. j                     | Click here to ch          | eck your state                  | deadlines.and  | a dues           |               |                |                                                                                                    |
| Call 844-875-4557 betw                                                                                  | reen 8 a.m5 p.                             |                                     | Need Help w<br>nday, Wedn |                                 |                | d 11 a.m         | 7 p.m. EST T  | uesday and     | Thursday.                                                                                                    |
| Below are the Training Programs.<br>current Advisor and a count of any                                  | or Classes, we have<br>existing Student or | e on tile for you<br>Professional I | e School For e            | ach Training I<br>d so far.     | hogram, this t | able lists the   |               |                | Watch                                                                                                    |
| To add a new Training Program, c<br>To change the Advisor name or de<br>To review, add or change Member | stalls about any first                     | Prostam                             | embers' on the            | e desired row<br>desired row    |                |                  |               | Ouck Start Me  | embership Guide                                                                                                |
| Training Program                                                                                        | Abrest                                     | Munheet,<br>Hemisters               | Profess.<br>Headbirt      | NOT Yet.<br>Joined              | View Plentburg | Click To<br>John | IDIT/Delete   | January        | 10                                                                                                    |
| Advertising Design (Committee)                                                                          | Marcia Stroklam                            |                                     |                           |                                 | Members        | Jan New          | Edit   Delete | Investore      |                                                                                                    |
|                                                                                                    |                                            |                                     |                           |                                 |                |                  |               |                | the second second second second second second second second second second second second second second second s |

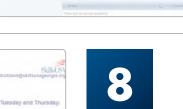

vou are a new advisor. u will need to Add aining Program (the field you teach).

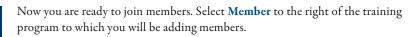

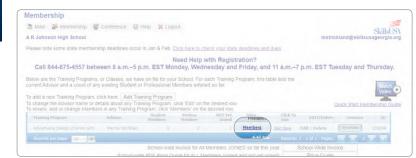

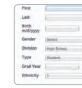

Note: Advisors who were professional members last year have been automatically entered as professionals for the current year. Please verify that your email address is current, and delete advisors that are no longer with the school. Advisors and students are not officially joined until Step 12 is completed and an invoice generated.

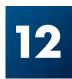

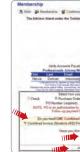

#### Then select Add Member. The Membership Details record will appear.

| Edit Members                    | 5                 |                  |                                                  |          |                                 |                                 |
|---------------------------------|-------------------|------------------|--------------------------------------------------|----------|---------------------------------|---------------------------------|
| 3. Main 🖓 Me                    | nibership 👹 Con   | terence D He     | io 🔀 Logout                                      |          |                                 |                                 |
| Back To Sch<br>Advertising Desi | an (Commi Art) (M | arcia Strickland | is Program<br>• A R Johnson High                 | School)  | Subari Frais shows the          | ose Members have not vet been s |
| National Office                 |                   |                  | the table or click here                          | 1        | )                               | ase memoers nave jou yet been a |
| First                           | Last              | Graduatic G      | ender Stud/Prof                                  | Division | surved                          | EDIT                            |
| Harcia                          | Strickland        |                  |                                                  | 5        |                                 | Edit   Delete                   |
|                                 | 50 18             |                  |                                                  |          |                                 |                                 |
| Pric                            |                   |                  | n läst yéar's archive o<br>members still needing |          | tore Members From L<br>ce Quote | ast Yéar                        |

|      |        | Email  |                      |
|------|--------|--------|----------------------|
| -    |        | Add. 1 | 4001 Skilled Parkway |
|      |        | Add. 2 | 1                    |
| lari |        | City   | Marketsaty           |
| 14   |        | State  | GA                   |
| 141  |        | Zip    | 33588                |
| (4)  | Home # |        |                      |
| )8(  | 100    | Work # | ()                   |
|      | 101    | Joined |                      |

Complete the requested information for each member. Students and professional members should only be entered

into one training program to prevent duplicates. Continue to save and add new members until all members have been entered into the system. Be sure to enter yourself as a professional member and change the **TYPE** field from "student" to "professional." Include an email address.

Edit Member 🍮 Main 🚜 Membership 🛛 🙀 Conferen<u>ce 🧶 Alumni 🧐 State</u> Director 🦕 Maintenance 💿 Help 💥 Logout Join This Program Quncan - SkillsUSA Beta Test Back To School e grid below contains all the ational Office o add new members, click 'Add New' at the bottom of the table or click here Add Memb Last Graduatic Gender Stud/Prof Division

You are ready to submit your membership to SkillsUSA by selecting Join This Program located at the top of the page. Now the steps for payment will be generated.

| SkillsUSA Beta Ter                                                                                                    |                                                                                                    | Training Program at y        | Skilled SA                                       |
|----------------------------------------------------------------------------------------------------|----------------------------------------------------------------------------------------------------|------------------------------|--------------------------------------------------|
| Please welly Advisorit Email<br>Count<br>Final Address is Sand Investor To<br>This Training Program<br>Optin 7<br>Albust on Optin 7<br>Albust on Optin 7                                    | Sa Duncan<br>Innean Britishana ang<br>2020 mili taning sa samang mili asina<br>mili taning taning sa samang mili asina<br>mili taning taning samang mili taning<br>ang taning sama samang mili taning sama<br>2 apa sa samang sama samang taning sama<br>2 apa sa samang sama samang samang sa<br>Manang Sa Sa Sa Sa Sa Sa Sa Sa Sa Sa Sa Sa Sa | Courts & Feet                | e Due<br>Due<br>1. 20<br>8. 20<br>8. 20<br>8. 20 |
| If becare payment<br>Could Card<br>ar school that payment will be made<br>to or check is required.                                                                                          | Are dility of the contemp                                                                                                    |                              | 1011111000                                       |
| voice for Skuderts AND Professionals<br>estimate together) © Split Invoices (9<br>To join these individual<br>oin New", no drops or substitutions can<br>accept by Checking © I accept reap | tudents on one. Professionals on and<br>s. click "Join Now" below<br>n be made and you guarantee to pay.                                                                                                    | theil<br>the involced amount | tolassichalti                                    |
| hiow                                                                                                    |                                                                                                    | Cancel                       |                                                  |

On the payment page, complete the following fields: Verify Advisor's Email Address, Opt In, Payment Method, 100% Students Joining, Combined or Split Invoice. Read and accept the statement: "Once you click 'Join Now' no drops or substitutions can be made and you guarantee to pay the invoiced amount." Upon completion of all fields, click the final Join Now in bottom left corner.

## **CONGRATULATIONS!**

You have joined SkillsUSA. You are able to return at any time and add new members or print invoices. For assistance in growing your chapter or help in registering members, call the SkillsUSA Customer Care Team toll-free at: 844-875-4557.

## **PAYMENT REQUIREMENTS AND OPTIONS**

By submitting membership online, you are agreeing to pay the stated SkillsUSA membership fees. Services begin when membership is submitted.

If paying by Visa, Mastercard or American Express: Go to the Edit Training Program screen and click the Invoices button next to your training program. Click Pay Now. To pay for all school invoices, click the School-Wide Invoice button at the bottom of the screen and click the credit card link. Enter your credit card information as requested.

**If paying by check:** Please send a copy of your membership invoice with the check to the address on the invoice. **If using a purchase order:** Verify with your accounting department whether a purchase order is required prior to joining members. Then, submit your purchase order and a copy of your membership invoice to your school accounting office for payment. Please follow up to be sure your invoice is paid. Ensure that you provide a current email address when submitting your membership so you can access your professional membership benefits.

**Note:** Payment for all membership submitted is required for your students to be eligible for national competitions and to serve as national voting delegates or national officer candidates.

Mail a copy of your membership invoice and payment to:

SkillsUSA Inc., Attn.: Membership 14001 SkillsUSA Way Leesburg, VA 20176-5494

🗗 💟 🧿 🖸 in

## ACCESSING THE BENEFITS OF PROFESSIONAL MEMBERSHIP

Complete and submit Professional Membership through SkillsUSA REGISTER (*register.SkillsUSA.org*). For information on how to submit membership, refer to the SkillsUSA Quick Start Guide on the reverse side of this publication.

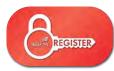

Once Professional Membership is submitted, the member will receive two emails. The first email — which will come from **SkillsUSA REGISTER** will confirm submission of membership. The second will come from **SkillsUSA ABSORB** (*noreply@myabsorb.com*). To validate your professional member benefits, click on the validation link.

| Visu and increases an email from the 3bibLitA Causer Examination transmission<br>textures and the second second second second second second second second<br>textures and the second second second second second second second second<br>from the second second seco | Hannes III I III III III III III III III III |
|----------------------------------------------------------------------------------------------------|----------------------------------------------|
| We frage year enjoy uning these repositions. There you for your dedication to<br>distribution and the talatente that year perior.                                                                                                    | Record to Data Alexandra Leo.                |
| Scotte, Tris, et an annumentant promo annual. (VO.WOTrings or first mode, if<br>you rand devolutions: purchas).<br>Manuscript Digital Sci 475-4557<br>while operatively delivers reg.                                                                                                    |                                              |

Please note that this link will only be active for seven days. If the email is not received, please check junk/spam folders.

The validation link will direct you to a webpage to create a password. Create a password and click the **Reset Password** button.

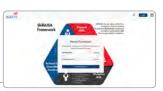

Password reset successfully, Login Once a password is successfully created, a **Login** button will appear. Click on this button. Log in using the member email as the username and newly created password.

Once logged in, the member will now have access to the SkillsUSA ABSORB dashboard. Navigate to the Accessing My Resources section located in the middle of the page and select **Professional Membership Benefits**.

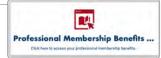

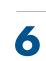

This will open the courses available to the member. Locate and click on the **Professional Membership Benefits** folder. The benefits will then be displayed. Click **Start** or **Resume** to access.

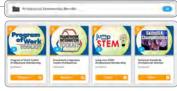

• Once the account is created, this account can be accessed in several ways:

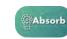

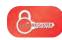

ONNECT

Directly on In S SkillsUSA ABSORB at reg absorb.SkillsUSA.org. log

In SkillsUSA REGISTER at register.SkillsUSA.org. After logging in, select the benefits at the bottom of the dashboard. Within SkillsUSA CONNECT (*connect. SkillsUSA.org*). After logging in, locate the **SkillsUSA ABSORB** button on the right side of the Advisor Dashboard.

SkillsUS<sup>4</sup>

Call: 844–875–4557 | Email: customercare@skillsusa.org Chat: SkillsUSA Register (register.skillsusa.org)

# **ONLINE RESOURCES**

Our web resources for advisors and students support active participation and the development of SkillsUSA Framework skills.

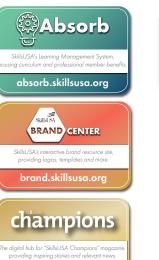

champions.skillsusa.or

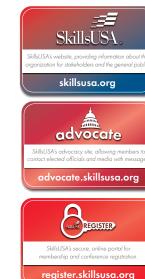

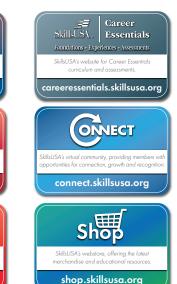